# Zimbra - Two Factor Authentication (2FA)

Two-factor authentication is a technology that provides identification of users with the combination of two different components.

As the 2nd factor is used the smartphone app - Google Authenticator

### General

Zimbra wiki guide: https://wiki.zimbra.com/wiki/Zimbra\_Two-factor\_authentication

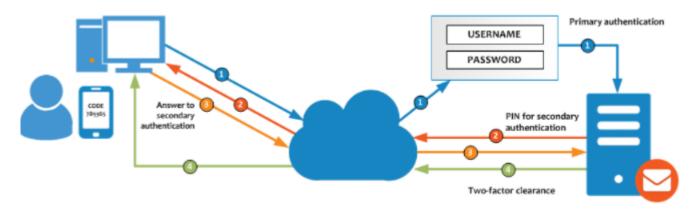

## How to Enable 2FA

Users can see the option in User Web Client (https://mail.cerge-ei.cz) under Preferences > Accounts > Account Security, called Setup two-step authentication

After the user clicks on the **Setup two-step authentication** link, the configuration process will begin.

|                      | e.g. Bob Smith             |                               |
|----------------------|----------------------------|-------------------------------|
| Signature: Ma        | nage your signatures       |                               |
| Account Security: Us | ng standard authentication | Setup two-step authentication |

- At the begining the password to email account is required.
- The next step retrieves the other component the user must have, in this case an **app in the smartphone**. The Two Factor authentication wizard will show a Wiki link with the OTP Apps Zimbra recommends to use.
- Once the user has installed the App, the 2FA wizard will show a unique key that the user must enter in the Smartphone OTP App.

## How to Install and Configure an OTP smartphone app

In this example, Google authenticator is used, but please visit our Wiki where you can find other options. In the App Store or Play Store, search by Google authenticator, then click Install.

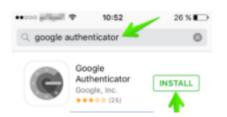

Once the app is installed, open it, and click Begin Setup

The app will ask if you want to configure a Manual entry or Scan a barcode. Zimbra Collaboration supports only **manual entry** for now.

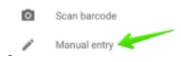

To configure the App, the users must add an email address and the unique Key from the Zimbra Web Client.

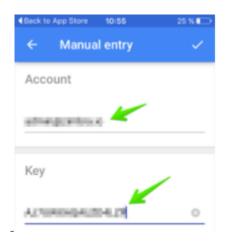

All done! Now the app is configured and will show a **6-digit code that changes after 15 seconds**.

#### Finishing the configuration in the Web Client

Once the user has the App configured and showing the 6 digit code, the user can **enter the Code** in the wizard window and click **Next** 

| Set up two-step authentication                                                                          |  |  |
|----------------------------------------------------------------------------------------------------|--|--|
| Enter code to confirm setup                                                                             |  |  |
| Once you have entered the key, enter the 6-digit verification code generated by the authentication app. |  |  |
| Code :                                                                                                  |  |  |

The two-step authentication feature is now enabled, and the user will be prompted for a code in each new Browser, smartphone, computer, or app where he or she tries to access the account.

## **Account Security**

In the users' Preferences > Accounts > Account Security (if the Admin has enabled these options under the COS), the user will see more options like the one-time codes, Trusted devices, and Applications:

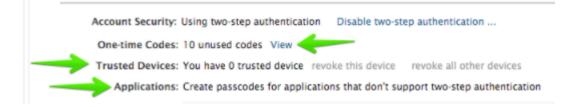

## Testing a new Web Browser session in a new Computer

If the user now goes to another Web Browser, computer, smartphone, or if he or she tries to configure Zimbra Desktop, the user will successfully pass the two-factory authentication. For example on the Web Client: One-time Codes

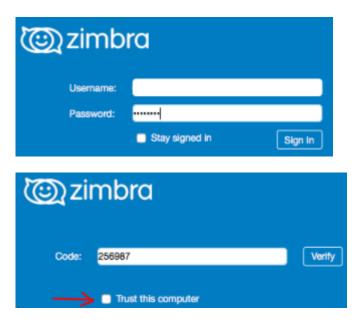

## **One-Time Codes**

With the two-factor authentication enabled, there may be a situation when the smartphone doesn't have battery to answer the code challenge, or the device has been lost, etc. For cases like this, Zimbra introduces the One-time codes functionality. This function allow users to generate multiple codes to use in case of emergency. The total number of one-time codes can be configured by the Admin.

The user can click on the One-time codes View option to see the codes. The user must keep the codes

secure (written somewhere, in another device, etc.).

| One-time Codes     |              |
|--------------------|--------------|
| N N P              | ) ES Y       |
| J Z G E            | VRQ          |
| MIM                | ISD          |
| MIBC               | QRTB         |
| 010                | 4 A 4        |
| Generate New Codes | Print Cancel |

### How to revoke trusted computer/device

Once the user trust some computer/device user can revoke the trusted computer/device by navigating to Preferences > Accounts > Trusted Devices in Zimbra Web Client. User can revoke trust for the current device by clicking revoke this device link and all other trusted devices by clicking revoke all other devices link.

| Account Security: Using two-step authentication                |                               |
|----------------------------------------------------------------|-------------------------------|
| One-time Codes: 10 unused codes View                           |                               |
| Trusted Devices: You have 2 trusted devices revoke this device | revoke all other devices      |
| Applications: Create passcodes for applications that don't sup | oport two-step authentication |

## Application Passcode (IMAP, ActiveSync)

Clients such as IMAP or ActiveSync do not support the UI flow needed for TOTP authentication. For these users need to generate application passcode.

#### **Application passcodes**

- Randomly generated.
- Can be created by giving a label and revoked by their label.
- Changing account password will revoke all application passcodes.

#### How to create an application passcode

User can create an application passcode by navigating to Preferences > Accounts > Applications and selecting Add Application Code button. User can enter the application name in the Add Application Code dialog and click Next. Application passcode will get generated and it can be used to sign in to

your account.

#### IMPORTANT!!!

The appplication passcode serves as a password once it is accepted by Zimbra during initialization procedure.

You must make the <u>first time</u> login <u>while</u> the Appplication Passcode is displayed at the **web interface.** Click [Close] button not befor you you successfully authenticate your client with Zimra. I you close the Application Code dialog befor the firts authentication is done, you must repeat the process and create a new application code (you should delete the non-functional one).

| Account Security:                                                                          | Using two-step authentication Disable two-st                                                                                                 | ep authentication        |                                                                                   |  |  |
|--------------------------------------------------------------------------------------------|----------------------------------------------------------------------------------------------------|--------------------------|-----------------------------------------------------------------------------------|--|--|
| One-time Codes:                                                                            | 10 unused codes View                                                                                                    |                          |                                                                                   |  |  |
| Trusted Devices:                                                                           | You have I trusted device revoke this device                                                                                                 | revoke all other devices |                                                                                   |  |  |
| Applications: Create passcodes for applications that don't support two-step authentication |                                                                                                    |                          |                                                                                   |  |  |
|                                                                                            | Name                                                                                                    | Created                  | Last Used                                                                         |  |  |
|                                                                                            | apple mail                                                                                                    | 6/22/16                  |                                                                                   |  |  |
|                                                                                            | Add Application Code<br>Revike Code<br>ot support two-step authentication, generate a<br>application the first time you use it to sign in to |                          | e application for the first time to sign in<br>res your application permission to |  |  |
| Application Name                                                                           | e: apple mail                                                                                                    | Application Passcode: P  | EKPLFBOXDAGSVLT                                                                   |  |  |
|                                                                                            | Next Cancel                                                                                                    |                          | Close                                                                             |  |  |

#### How to revoke an application passcode

Once the user generates application passcode user can revoke it by navigating to Preferences > Accounts > Applications in Zimbra Web Client. User can revoke this application passcode after selecting the required name in the list.

| Account Security: | Using two-step authentication                                                |         |
|-------------------|------------------------------------------------------------------------------|---------|
| One-time Codes:   | 10 unused codes View                                                         |         |
| Trusted Devices:  | You have 2 trusted devices revoke this device revoke all other devices       |         |
| Applications:     | Create passcodes for applications that don't support two-step authentication |         |
|                   | Name                                                                         | Created |
|                   | IMAP                                                                         | 6/26/16 |
|                   | Add Application Code Revoke Code                                             |         |

## **Failed Login Attempts**

Please note, use of Two-Factor Authentication (2FA) does not prevent account suspension due to exceeding failed login attempts limits

From: https://wiki.cerge-ei.cz/ - CERGE-EI Infrastructure Services

Permanent link: https://wiki.cerge-ei.cz/doku.php?id=public:emai:zimbra\_2fa&rev=1616756511

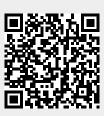

Last update: 2021-03-26 11:01